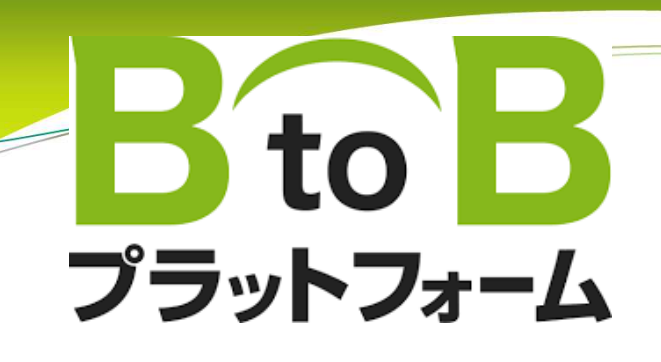

## 出来高請求書(精算発注分) 操作マニュアル

## 【協力会社様編】

2024/03/01

### (マニュアル内 凡例)

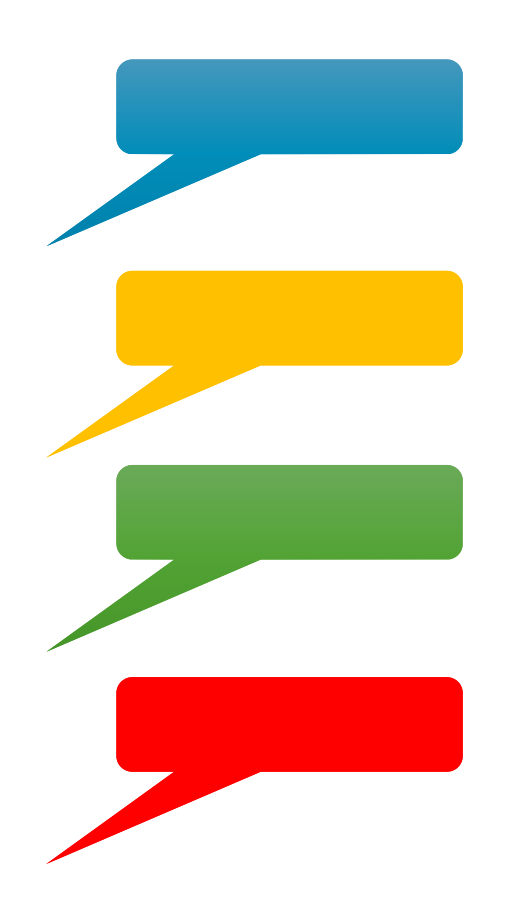

水色:協力会社様で入力·選択等の操作をしていただく内容です

黄色:注意していただく内容です

緑色:説明事項です

赤色:禁止事項です

### 出来高請求(精算発注分) 全体の流れ

#### 協力会社様 <sup>→</sup> 鈴与建設工事担当者

#### 請求締日に精算用見積書(請求内訳)メールで送付

- ・書式の指定はありません(社名等の印字がない場合、社印を押印してください)
- ・作業日・作業内容を必ず記載してください
- ・一式記載ではお支払いできません

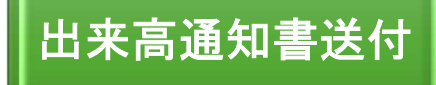

精算見積書送付

鈴与建設 <sup>→</sup> 協力会社様 BtoB請求書にて『出来高通知書』を送付

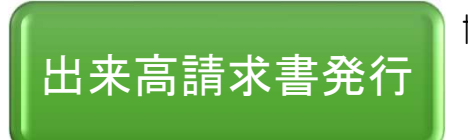

協力会社様 <sup>→</sup> 鈴与建設 BtoB請求書にて『出来高請求書』を返送ご請求金額が相違ないことを確認して期日までにご返送ください

#### BtoB請求書にログインする  $1 -$

BtoBの操作自体は、通常発注の出来高請求と同じです

### 1-1 インターネットでログインページを表示する

#### ①インターネットブラウザ(GoogleやYahoo)またはアドレスバーで『BtoBプラットフォーム ログイン』 と検索

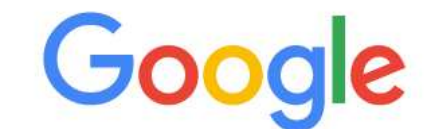

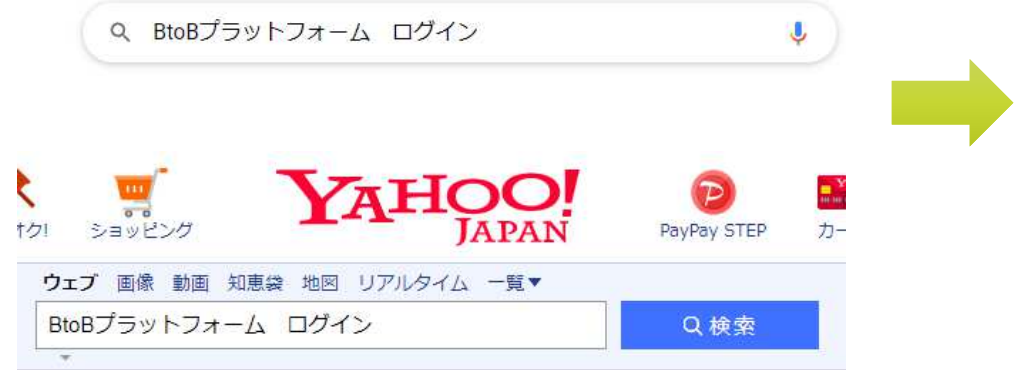

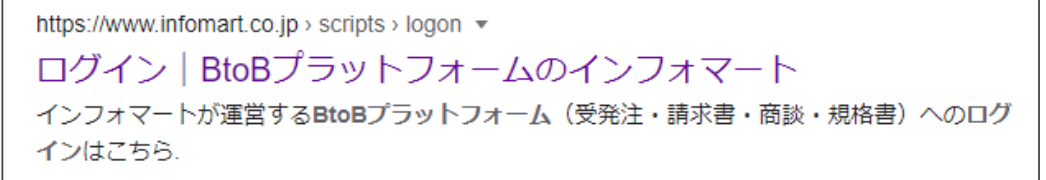

### 1-2 IDとパスワードを入力し ログインする

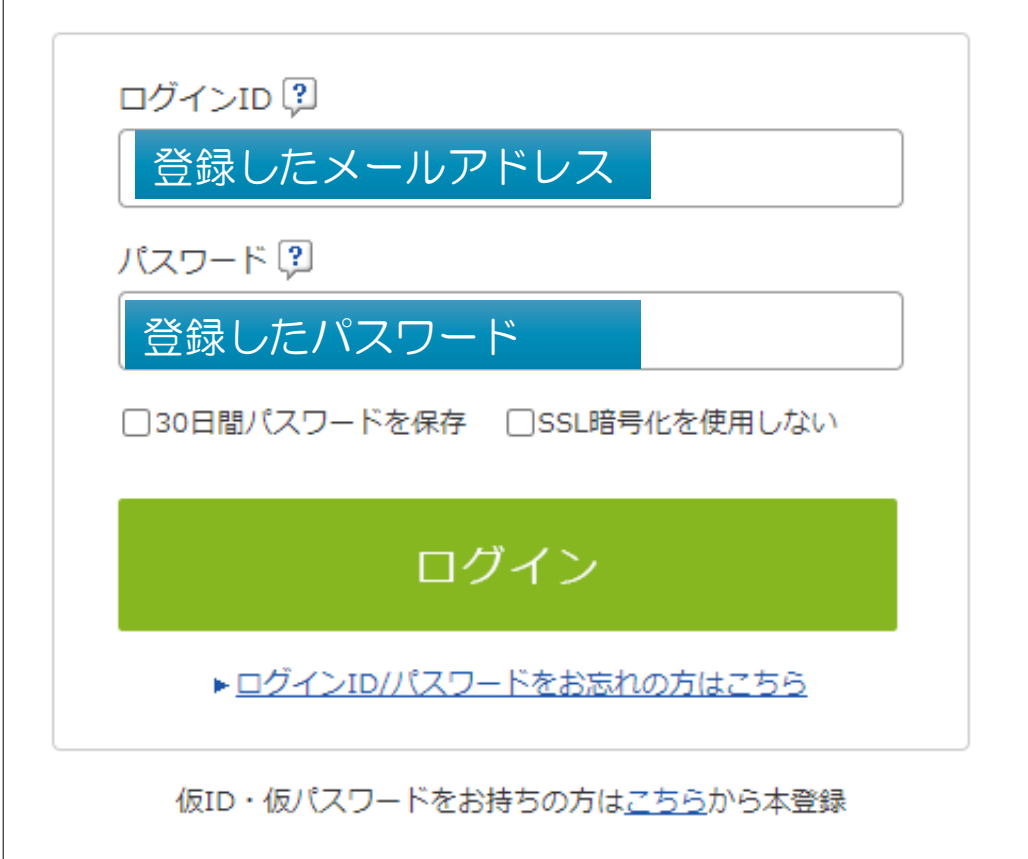

## 2 出来高通知書を確認する

#### 2-1 BtoB請求書の画面を表示する

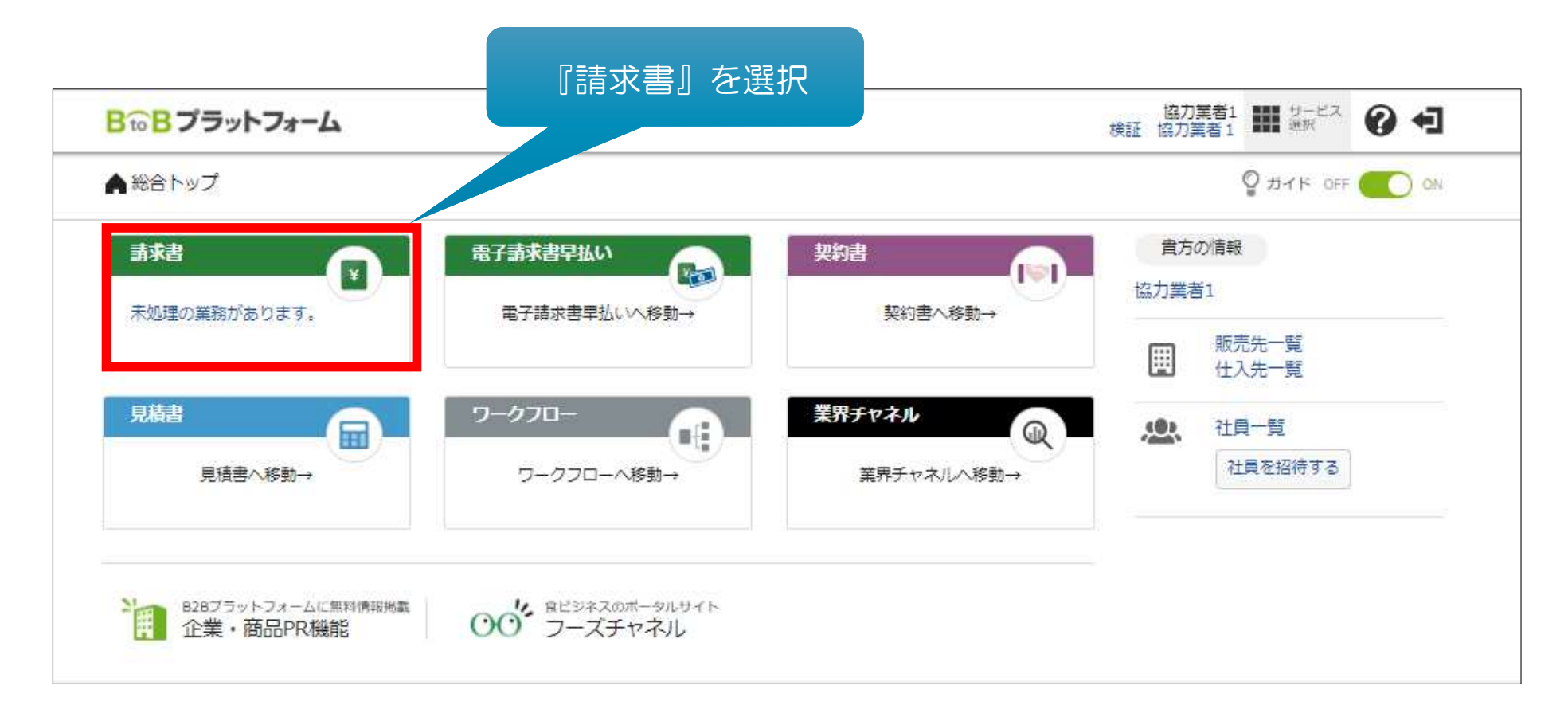

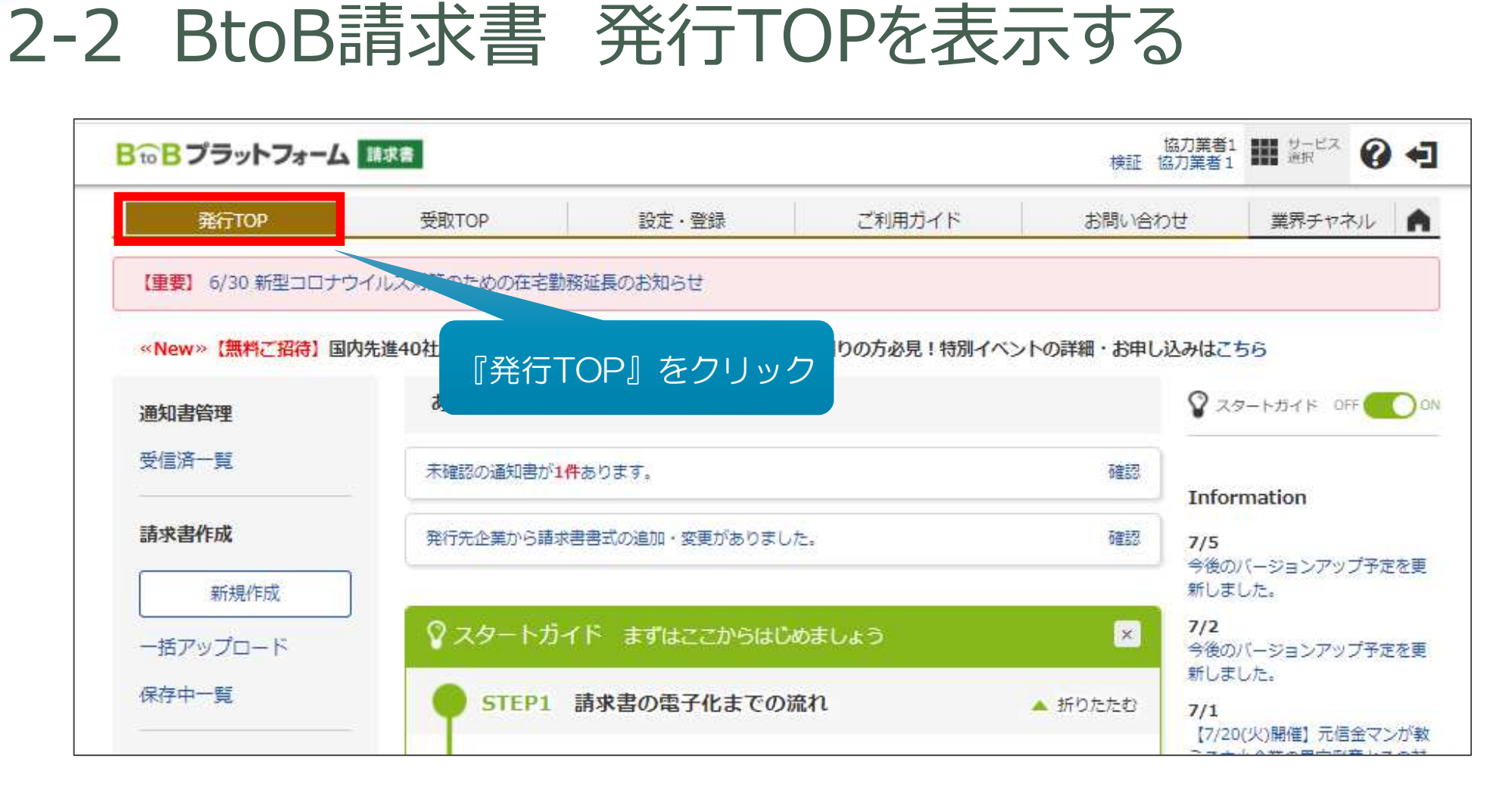

### 2-3 受信している出来高通知書一覧を表示する

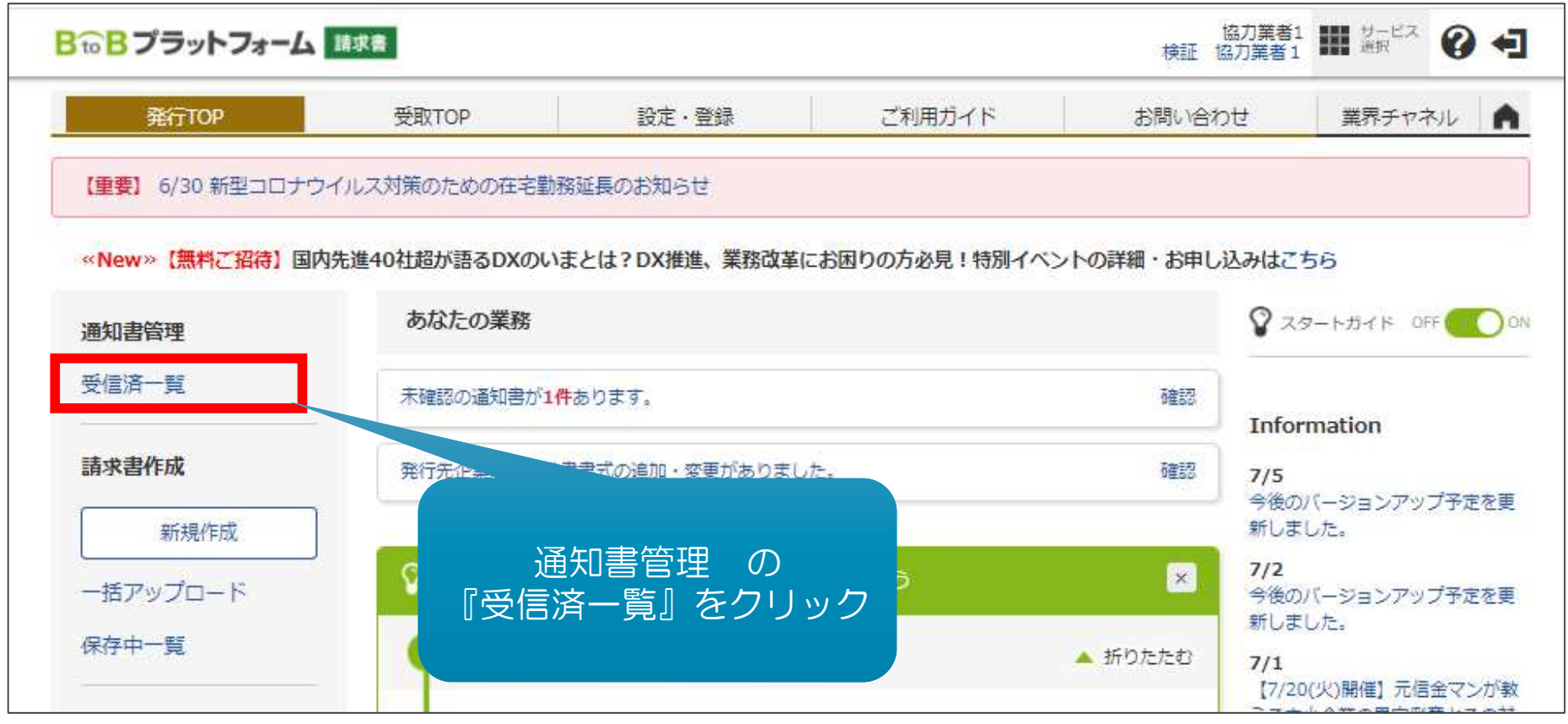

#### 2-4 出来高通知書を1件ずつ表示する

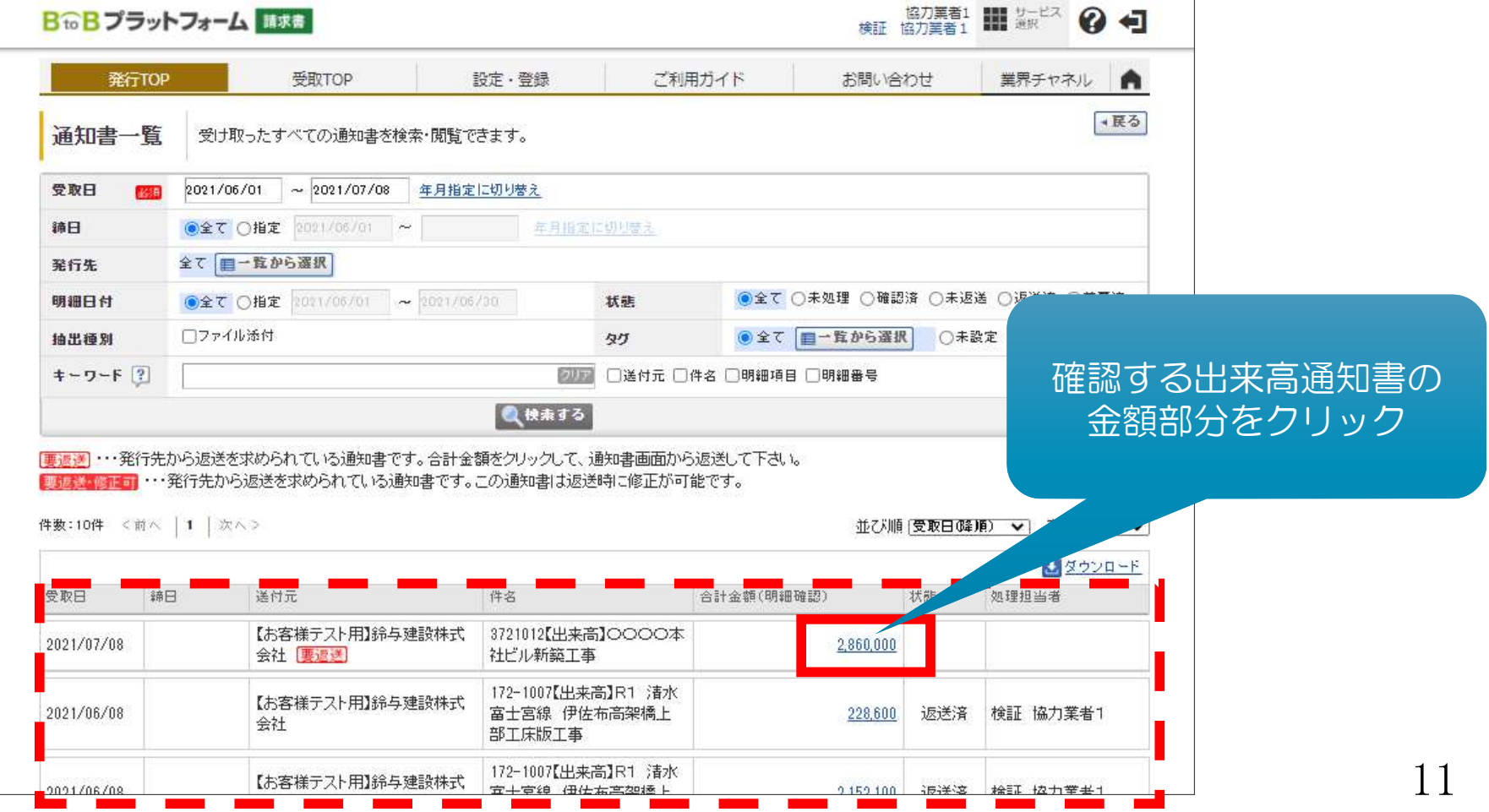

### 2-5① 出来高通知書の内容を確認する

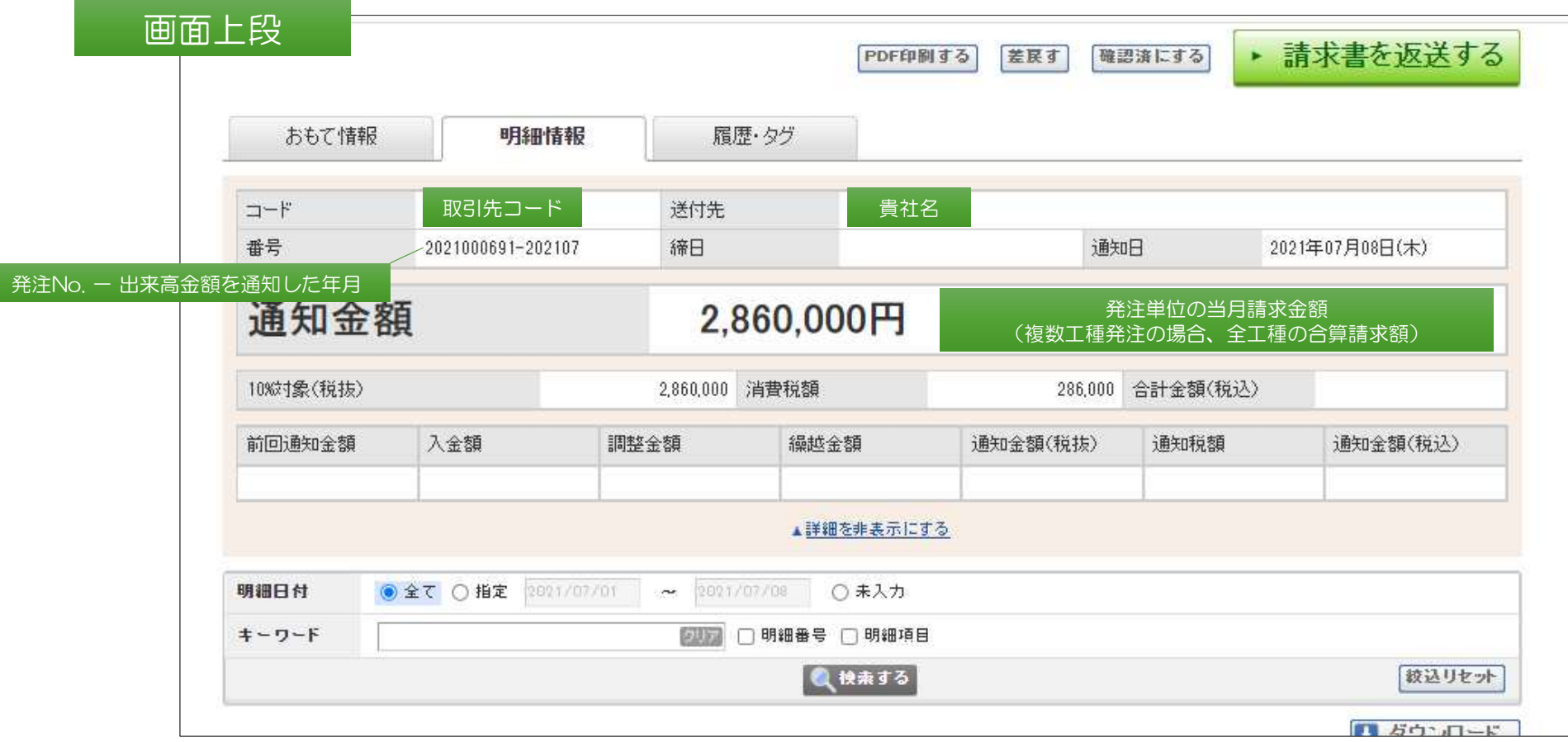

### 2-5② 出来高通知書の内容を確認する

#### 画面下段

複数工種で発注している場合、発注明細書に記載の番号

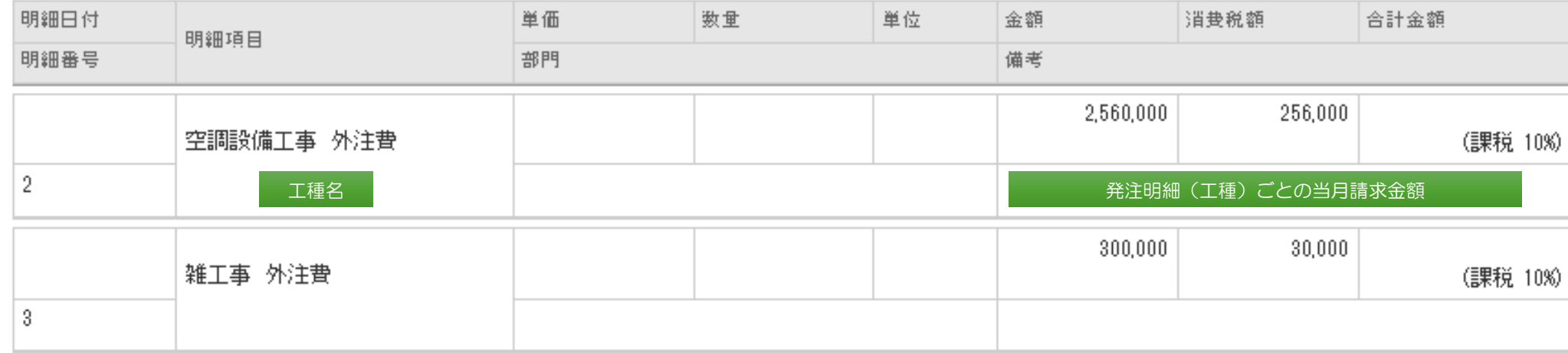

その他空欄項目は、不要な項目

#### 出来高請求書を発行する

### 3-1 出来高請求書を返送する

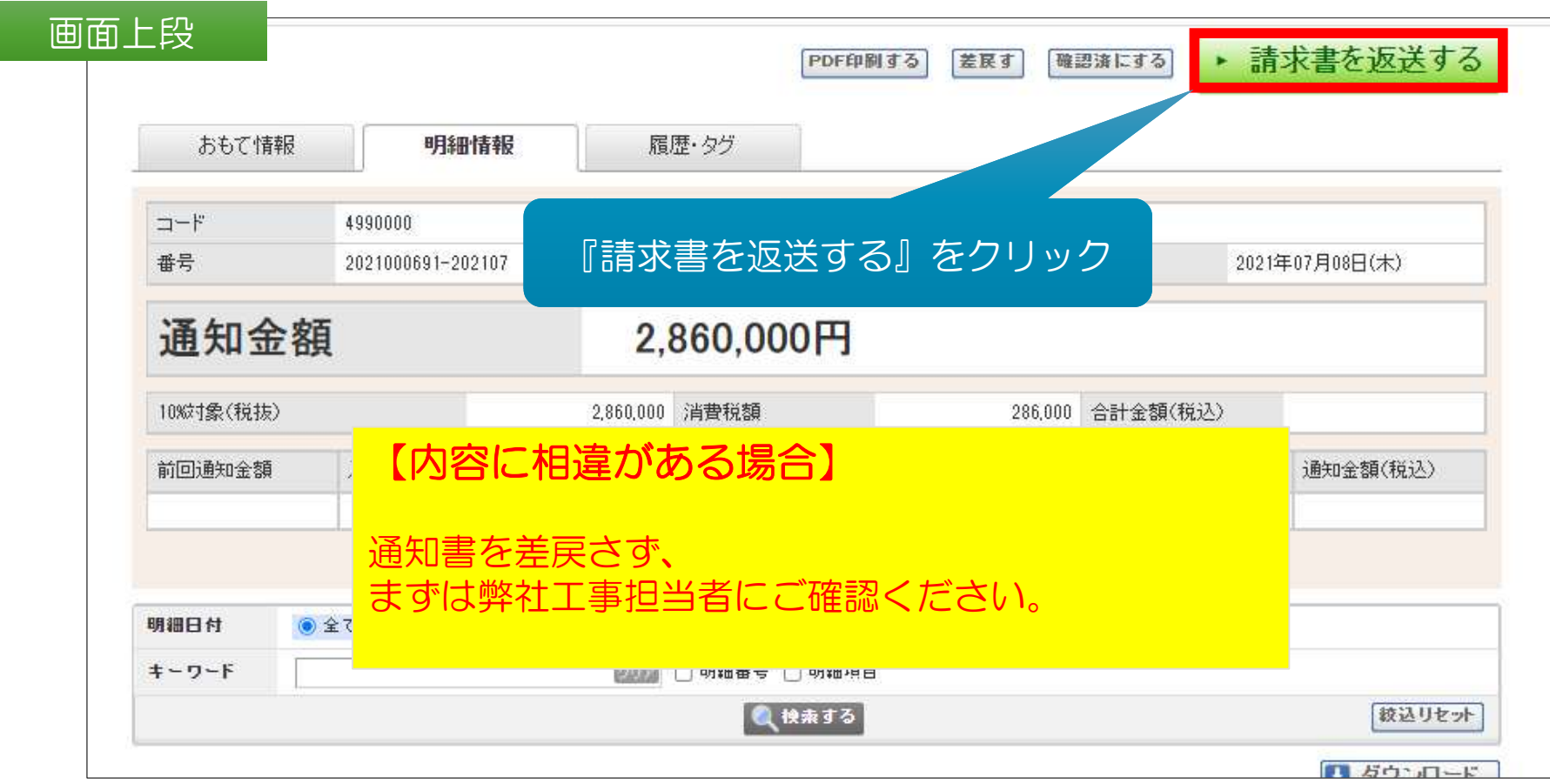

### 3-2 出来高請求書を返送する

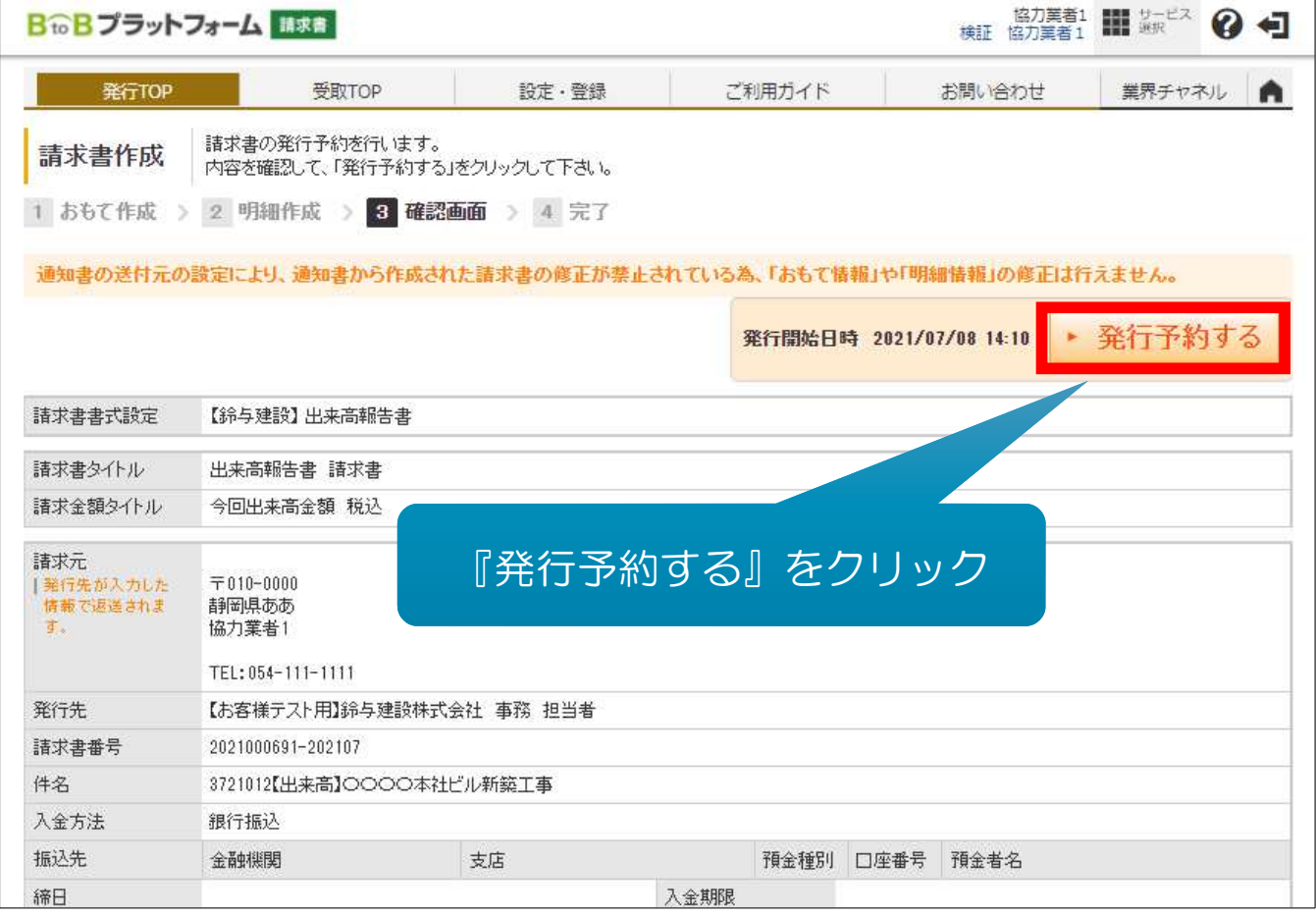

### 出来高請求書 発⾏完了

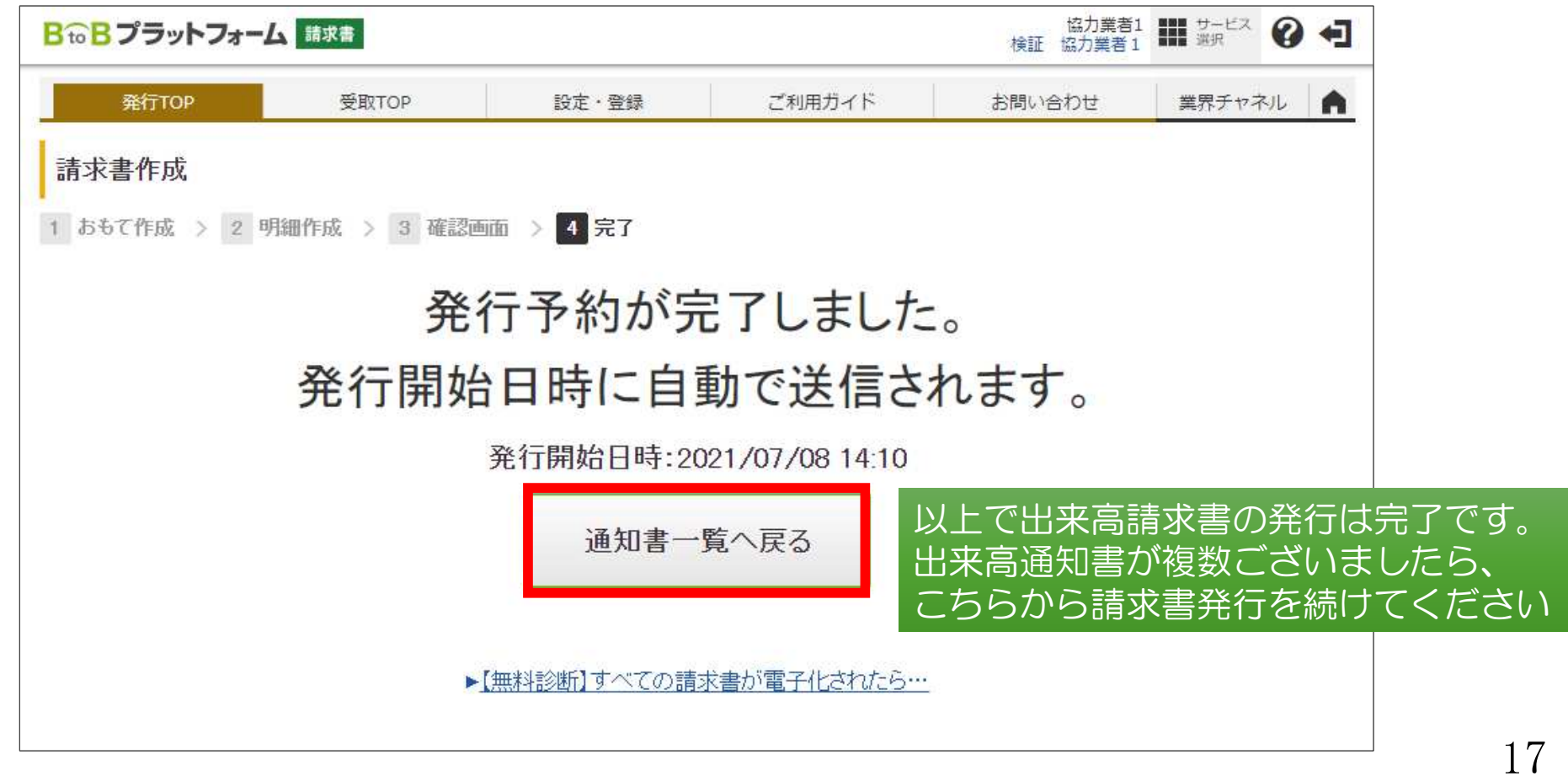

#### 【ご注意点】 出来高通知書

#### P10 2-4 出来高通知書を1件ずつ表示する

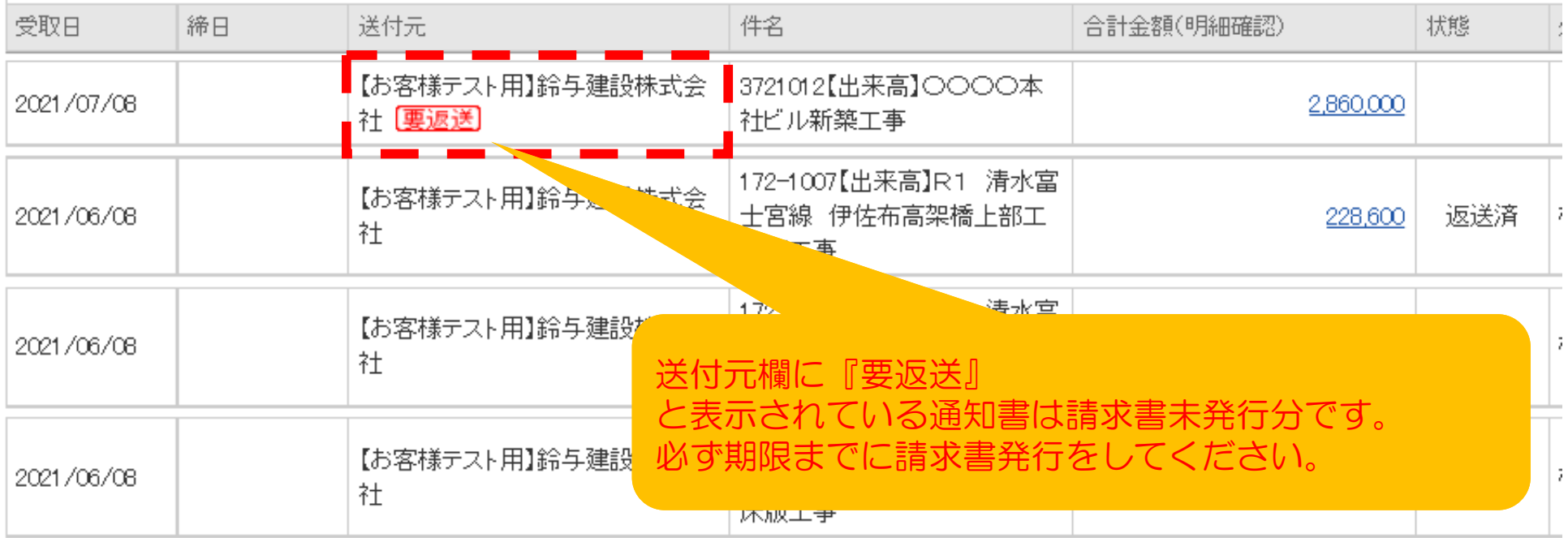

#### 【ご注意点】 出来高請求書

#### P15 3-2 出来高請求書を返送する

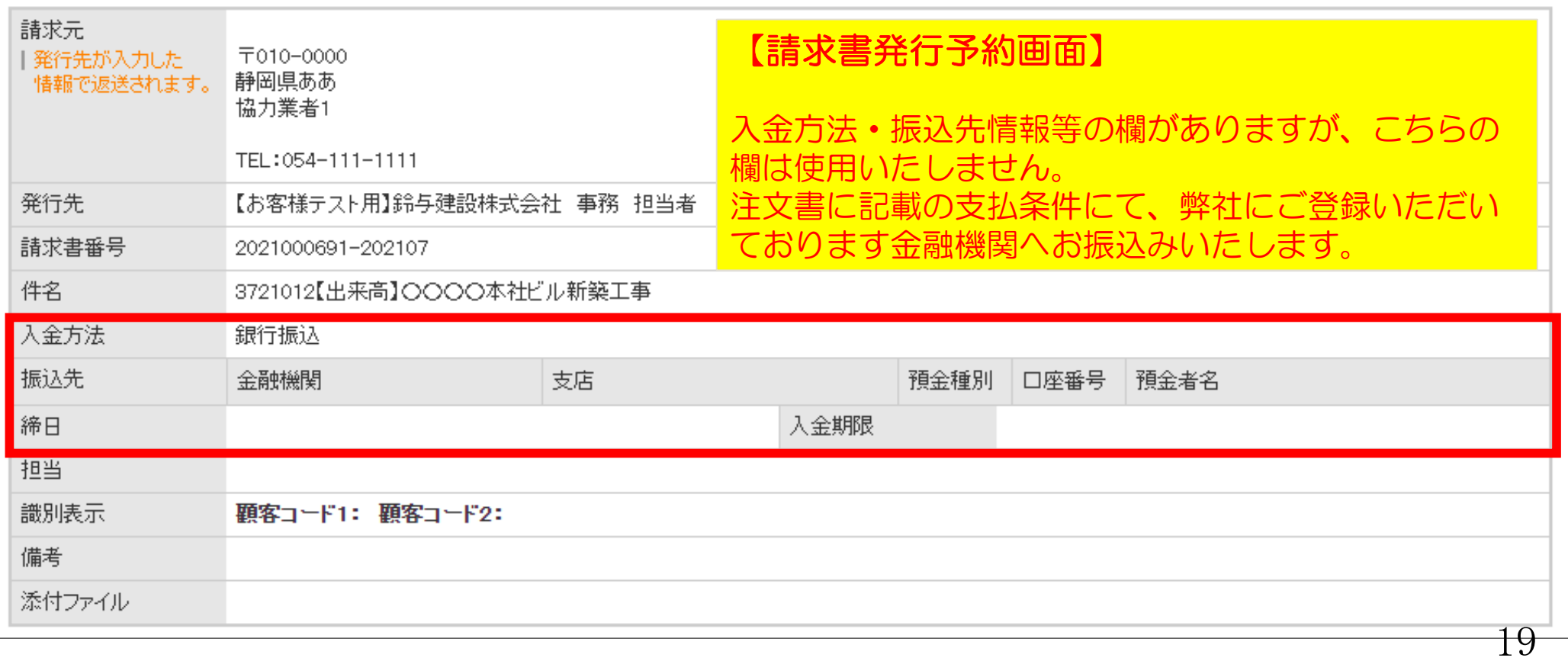

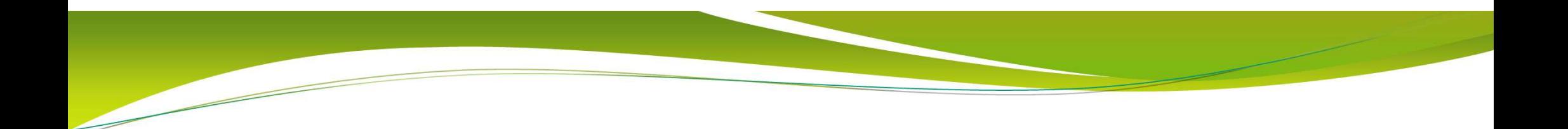

#### ◆お問合せ先◆

# 鈴与建設㈱<br>(土木)土木統括課 054-354-3411<br>(建築)業務支援課 054-354-3416